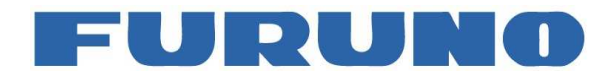

## **PROCEDURE D'ENREGISTREMENT EN LIGNE rescueME PLB1**

1. Aller sur https ://registre406.cnes.fr

Note : Le navigateur Firefox est recommandé

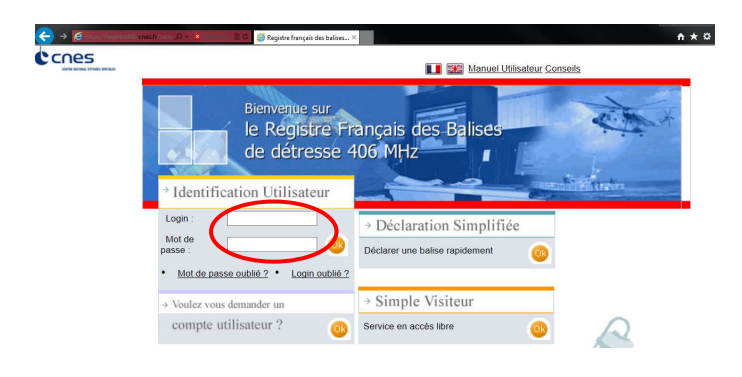

2. Créer un compte CNES

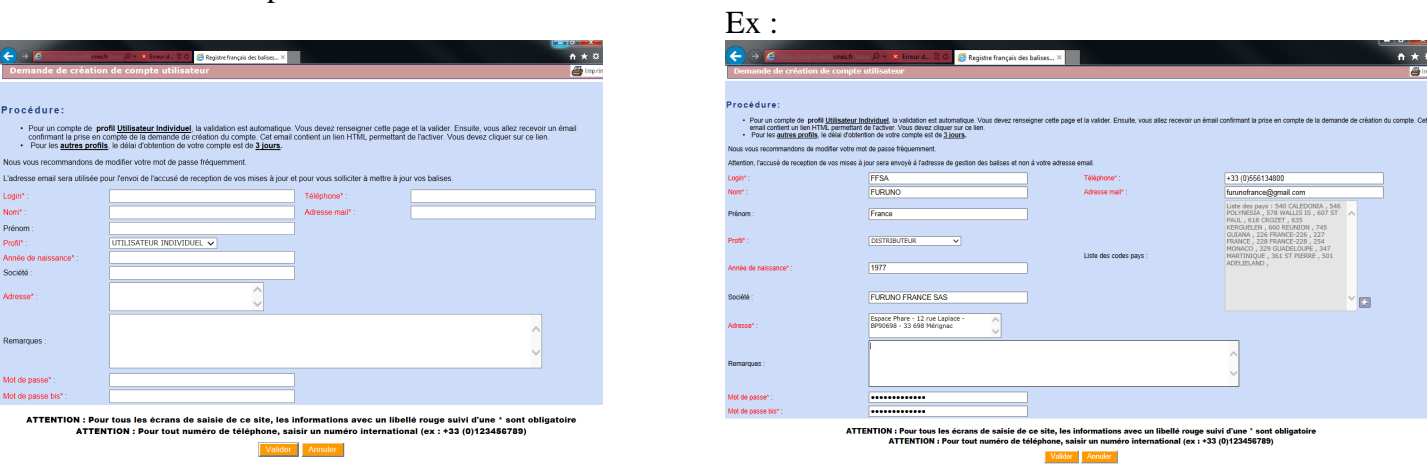

3. Se loguer sur https ://registre406.cnes.fr avec votre login et mot de passe reçus par email.

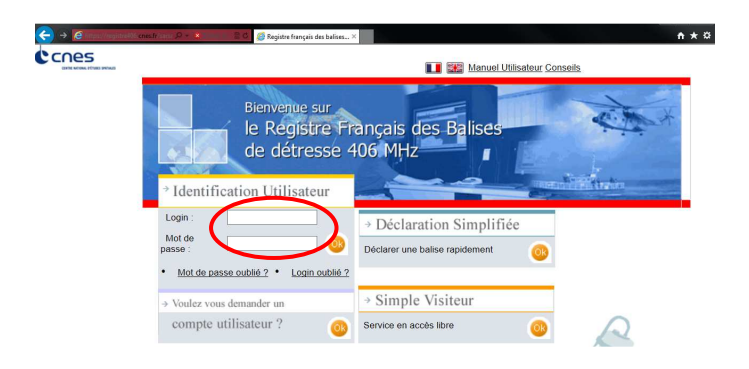

4. Cliquer sur ''Nouvelle balise'' et entrer le numéro UIN à 15 digits au dos de votre Balise

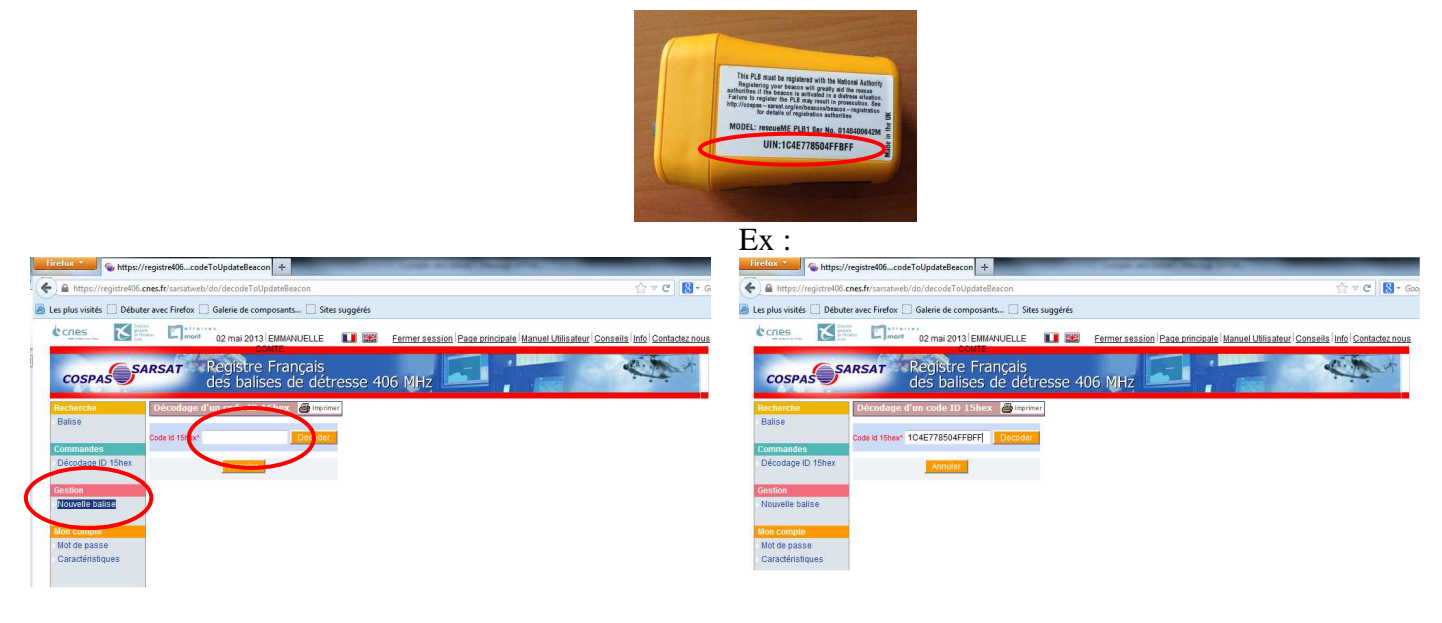

## 5. Cliquer sur ''Decoder''

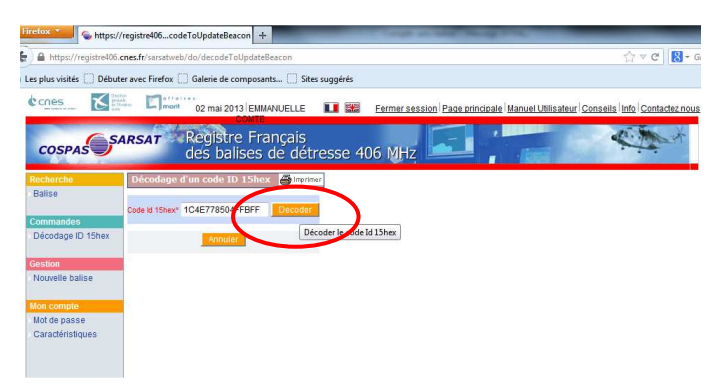

6. Entrer les contacts d'urgence et les détails de votre balise, puis cliquer sur ''Créer''

Le champ "Remarques" est essentiel, en ce sens qu'il est le seul moyen de faire un lien entre l'identifiant de votre balise, vousmême et l'usage auquel vous avez destiné votre équipement.

Ainsi, il importe de mentionner dans ce champ, qui n'accepte que 135 caractères :

Une description succincte de votre véhicule (avion, voiture, navire…) avec son identifiant (indicatif, immatriculation, MMSI…) ;

Le secteur où vous évoluez habituellement ou le parcours exceptionnel que vous devez effectuer (expédition, raid, régate…)

Le nombre de personnes à bord. La mention de ces informations en anglais facilitera la tâche des organismes de sauvetage si vous vous trouvez en détresse à l'étranger.

## Exemples :

- DR400-FKKKK-WHITE/RED-AERODROME TOULOUSE LASBORDES (F)
- YACHT BETELGEUSE-TYPE:FIRST 30'-MMSI:227000000-HULL BLUE/SAILS WHITE
- 4X4 LAND ROVER DISCOVERY-COLOR YELLOW- FROM AUG 12 TO 31, 2009 RAID ACROSS SAHARA : OUARGLA-TAMANRASSET – 3 POB
- ASCENT AND HIKE AROUND MOUNT TEIDE (SPAIN-CANARIAS) FROM JULY 15 TILL 20, 2009- 5 PEOPLE
- Balise PLB à mon domicile xx rue xxxx XXXXXX AAAAAA

Penser à changer les informations dans le champ remarque à chaque changement de mobile (afin que les informations soient cohérentes avec le domaine d'utilisation de la balise).

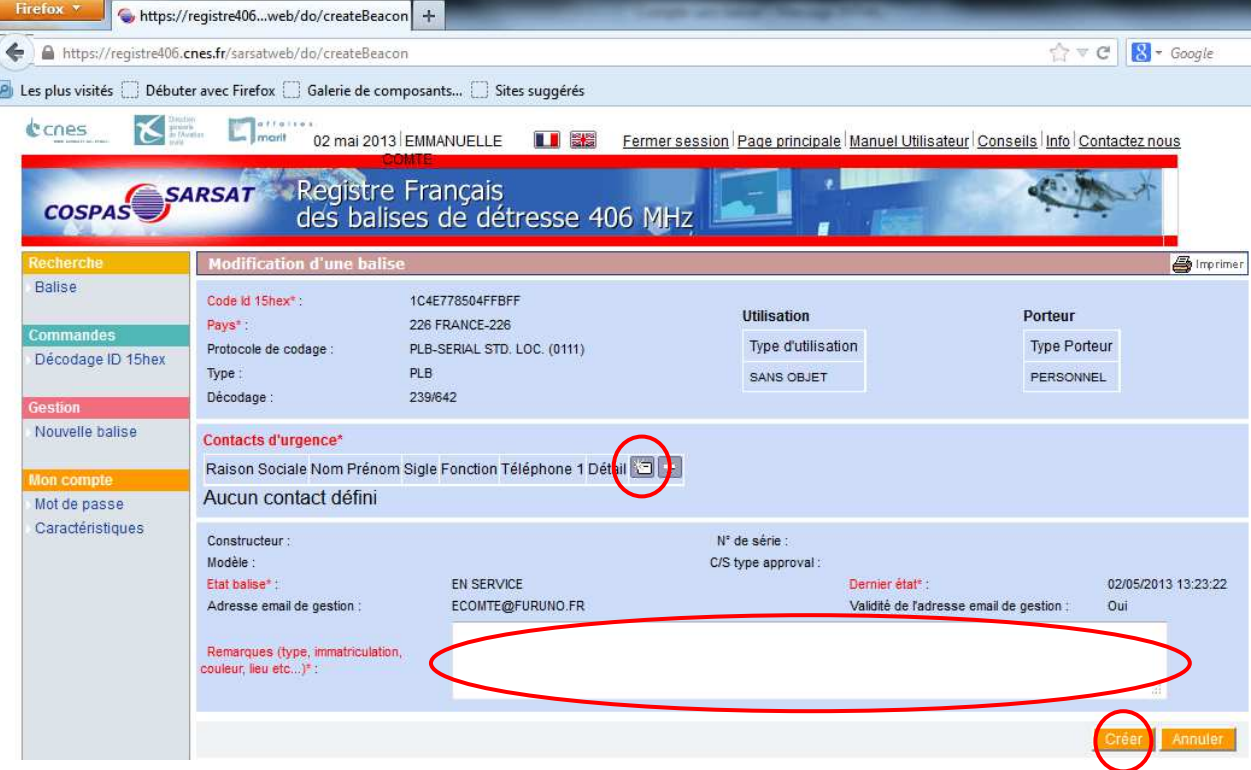

## Votre nouvelle balise est bien enregistrée

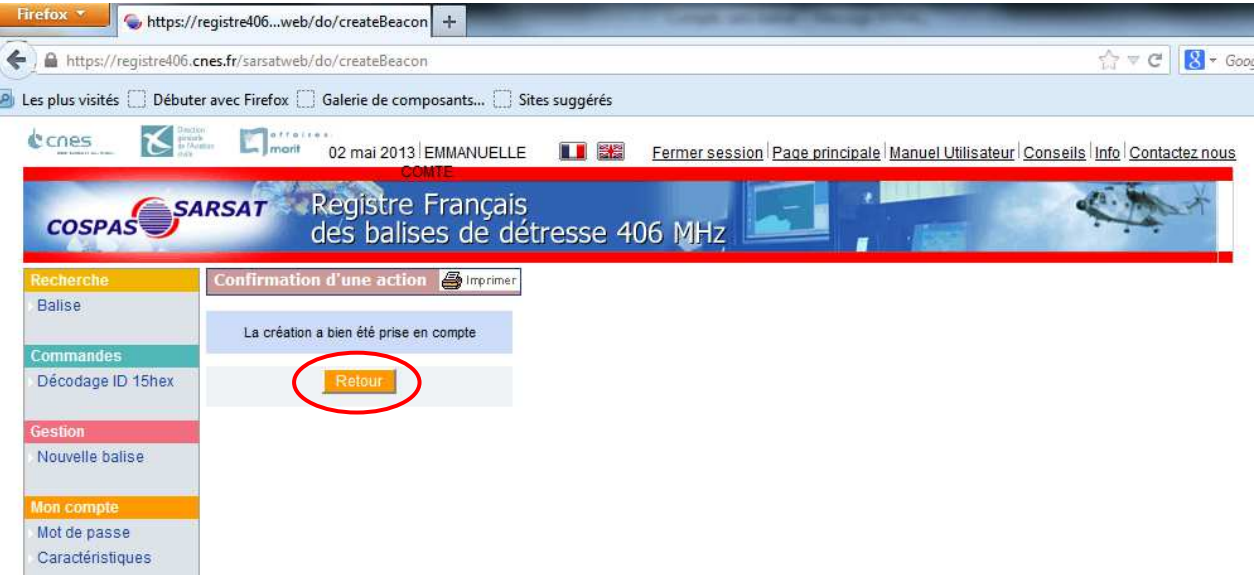

Pour vérifier cliquez sur "Caractéristique"

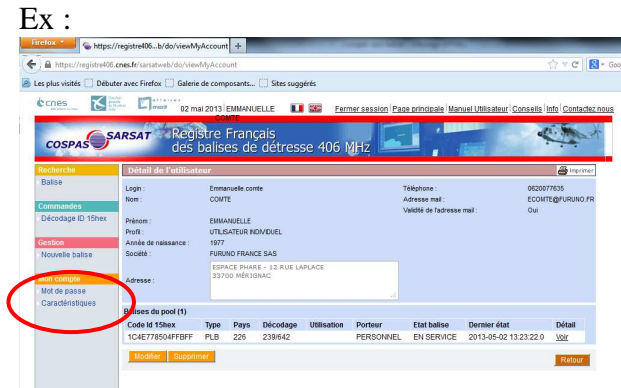